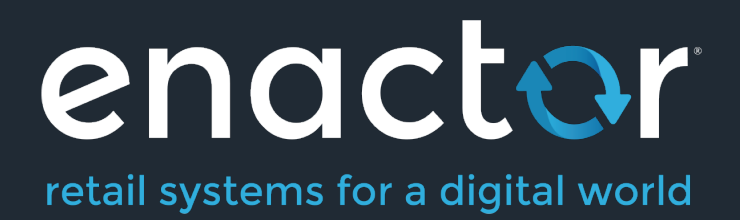

# How-To Guide Configuring Broadcasting

Document Type: External

Document Version: 1.0

Date: 26/01/2022

Author: Hadhi Jawahir

©2021 Enactor Limited Produced March 2022 Page 1 of 27

#### **Table of Contents**

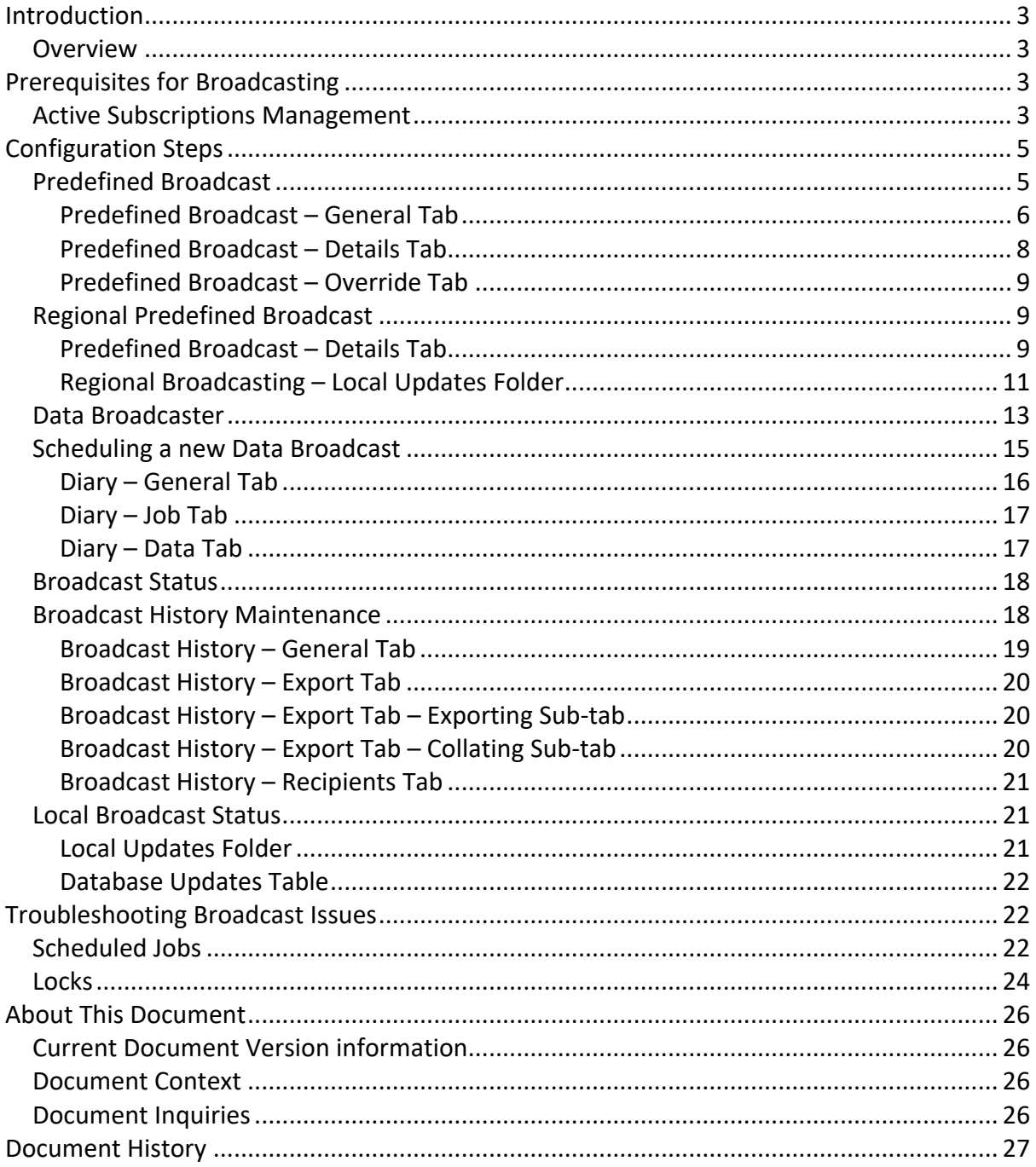

# Introduction

The purpose of this guide is to demonstrate how to configure broadcasts that are used to distribute configuration throughout the estate to meet organizational needs. All data is managed and maintained centrally in the Estate Manager. To apply configuration changes across the estate, the user will need to broadcast configurations using the Enactor broadcast function. The data broadcasting function in Enactor is fundamentally for selecting configuration elements (entities) that require distribution and identifying the target devices that they should be distributed to. This targeted distribution of the configured data to distributed systems of Enactor retail applications can be achieved in both manual and automated procedures with administration options to configure and manage them.

## **Overview**

This guide will cover the following configuration entities:

- **Prerequisites for Broadcasting** Providing an understanding of how active subscriptions work and how they can be managed for devices.
- **Predefined Broadcast Configuration** Defining the key requirements and setting up broadcasts to be sent across the estate.
- **Data Broadcaster Configuration**  Enable manual distribution of specific data to devices across the estate as specified in the predefined broadcasts.
- **Broadcast Status** Monitoring the status of the broadcasts locally as well as in the Estate Manager to make sure that they are successfully completed.
- **Troubleshooting Broadcast Issues** Tackling and fixing broadcast issues that may arise during broadcasting.

# Prerequisites for Broadcasting

To perform broadcasts successfully, the user must ensure that the intended target devices for broadcasts are subscribed before performing any broadcasts. Without the device being subscribed, the Estate Manager will not be able to communicate with the devices. If correctly installed, any device at start-up will connect to the Estate Manager Server and will be automatically subscribed. Once subscribed, the Estate Manager will be able to target that device or the range of devices and broadcast data directly to them. If the device has not been subscribed, it will not receive the broadcasted updates, and such failure to subscribe may happen due to network issues or firewall restrictions.

# Active Subscriptions Management

Active Subscription Management option provides a means to monitor and manage the subscriptions to queues from Devices in the Estate. Before performing any broadcasts, it is better to check if the device has already been subscribed.

To check if the device is subscribed, follow the steps below:

The Active Subscriptions Management application can be accessed through:

#### Administration -> Message Service -> Active Subscriptions Management

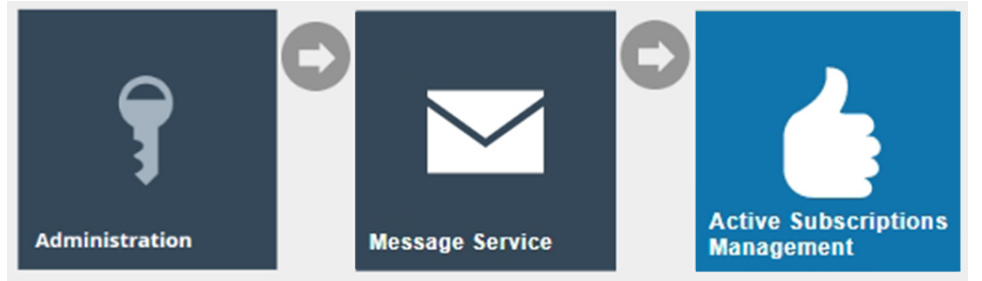

The **Active Subscriptions** page lists all subscriptions to all queues for all Devices. The user is enabled to perform a filtered search of any of the Enactor messaging queues and/or the Client ID as shown below. The Client ID contains the device ID and is considered the best way to determine if a device has been subscribed to the queues.

Following are the Enactor messaging queues:

- AllStores Every device in the enactor estate will subscribe to this queue.
- Device This is a device-specific queue.
- Location This is a location-specific queue. Once a device has been loaded in a valid location, it will subscribe to this queue.
- Region This is a region-specific queue and once a device has been loaded in a valid region it will subscribe to this queue.

Enter the Client ID (Device ID) of the device that you wish to monitor the subscription status in the Client ID filter space and select the apply filter option.

The subscribe status of the selected device will be listed as shown below in the example. The below example shows that the **pos1@0001.enactor** device is successfully subscribed to all the messaging queues and is ready to receive broadcasts from the Estate Manager.

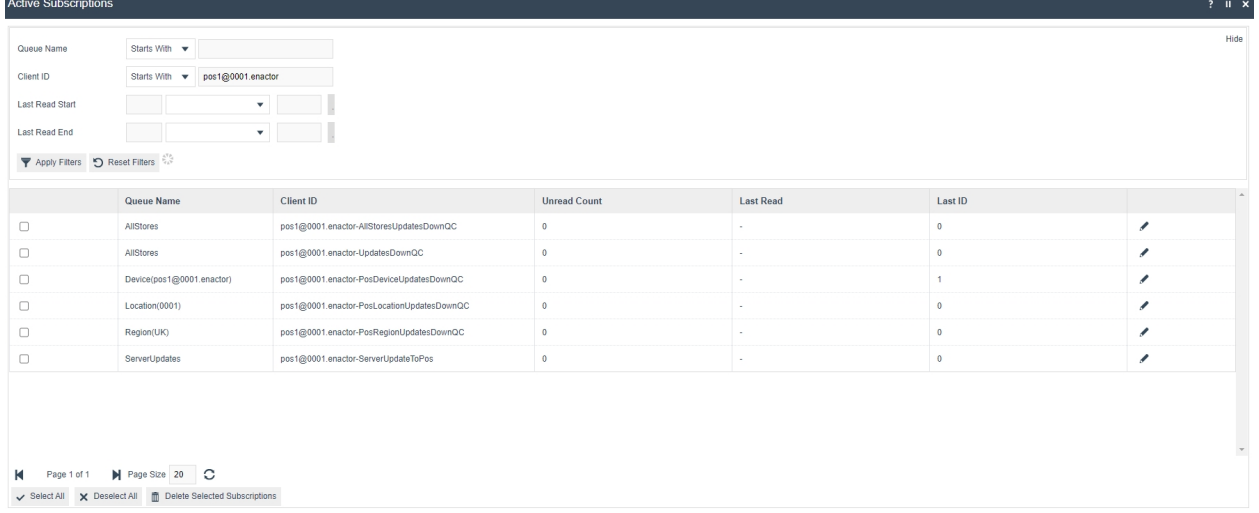

# Configuration Steps

Predefined Broadcasts are persistent, reusable entities that define the key requirements of a broadcast. This allows the user to create a broadcast, add or remove the entities they wish to broadcast and then target the broadcast to exactly where they wish to send the configurations.

# Predefined Broadcast

To create a new Predefined Broadcast, follow the steps below:

The Predefined Broadcast Maintenance application can be accessed through: Administration -> Data Management -> Broadcasts -> Predefined Broadcast

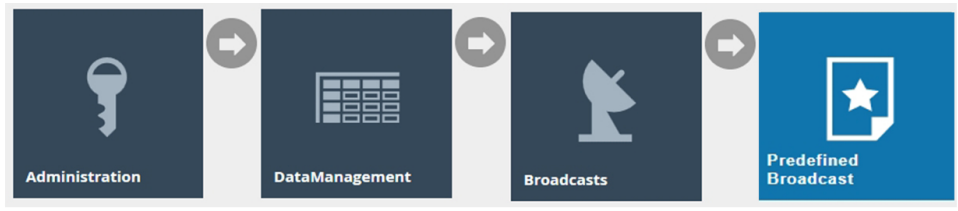

To create a new Predefined Broadcast, select **Create a new Predefined Broadcast** on the Predefined Broadcast Maintenance page.

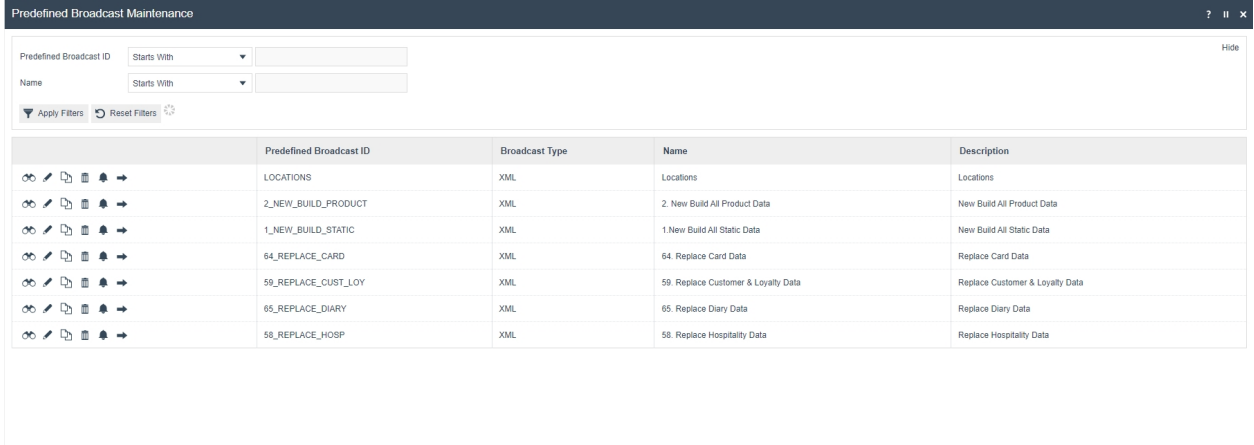

Page 1 of 5 | | | | | Page Size 10 C Create a new Predefined Broadcast

Enter a unique **Predefined Broadcast ID** for the new Predefined Broadcast. The ID can be alphanumeric and contain a maximum of 20 characters. The ID will be used to uniquely identify this new Predefined Broadcast. Use of a systematic and business-specific naming convention is recommended here.

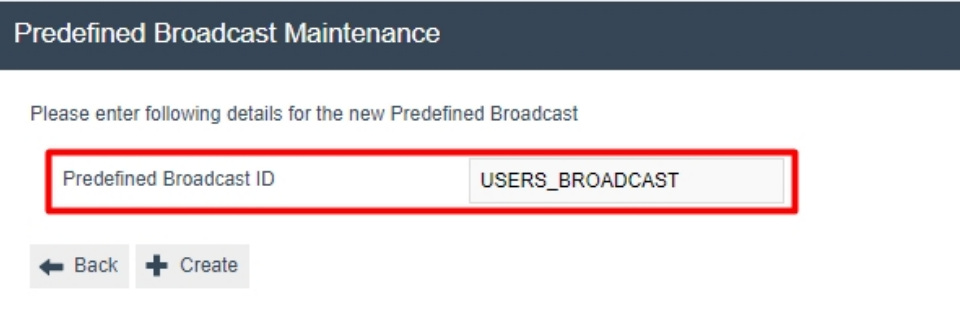

Select **Create**.

The Predefined Broadcast Maintenance, for the newly created Predefined Broadcast, is presented as follows with the 3 key tabs namely; **General, Details and Override**.

#### Predefined Broadcast – General Tab

The **General** tab has all the basic information that captures the identity of the Predefined Broadcast.

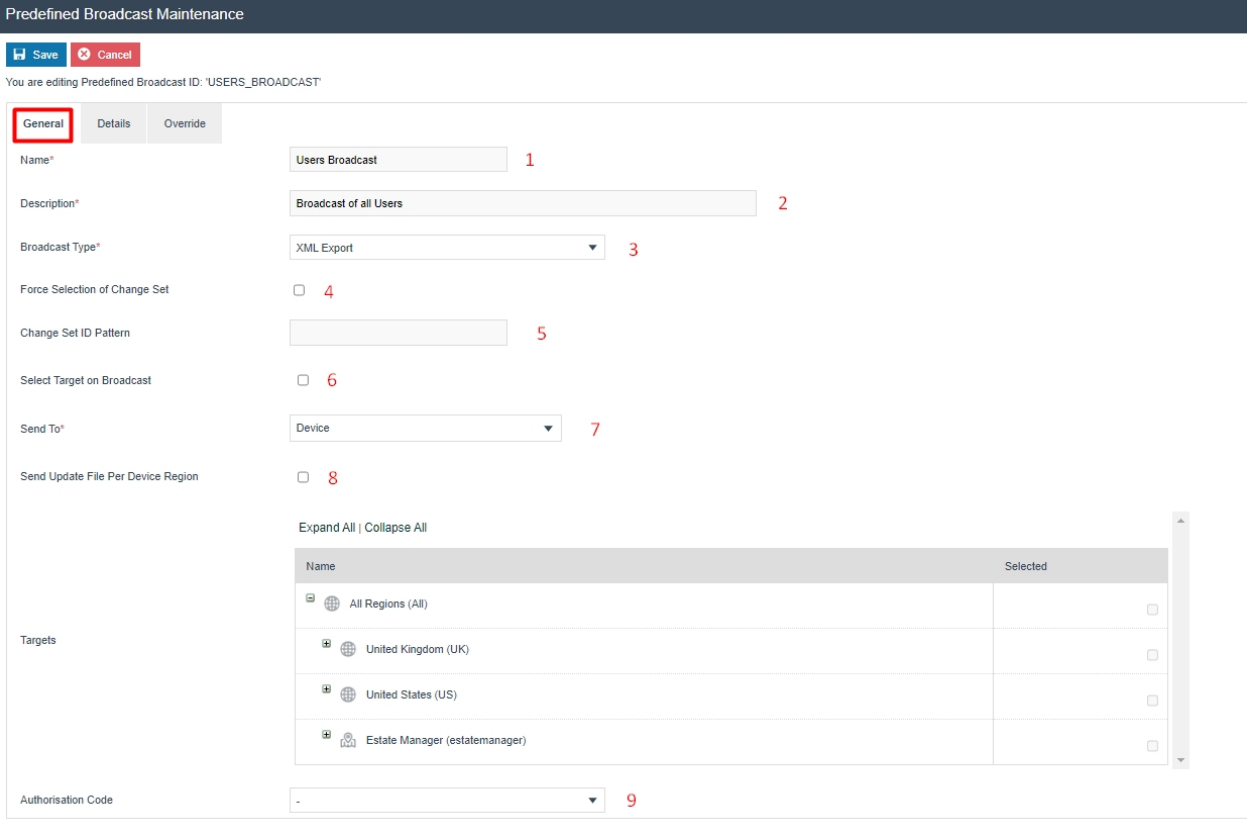

Set the appropriate values on the **General** tab as follows:

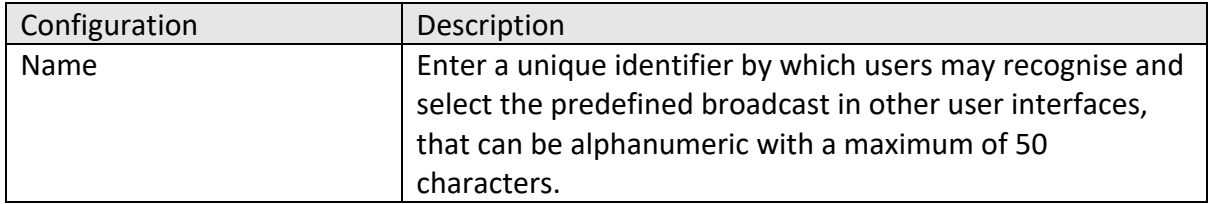

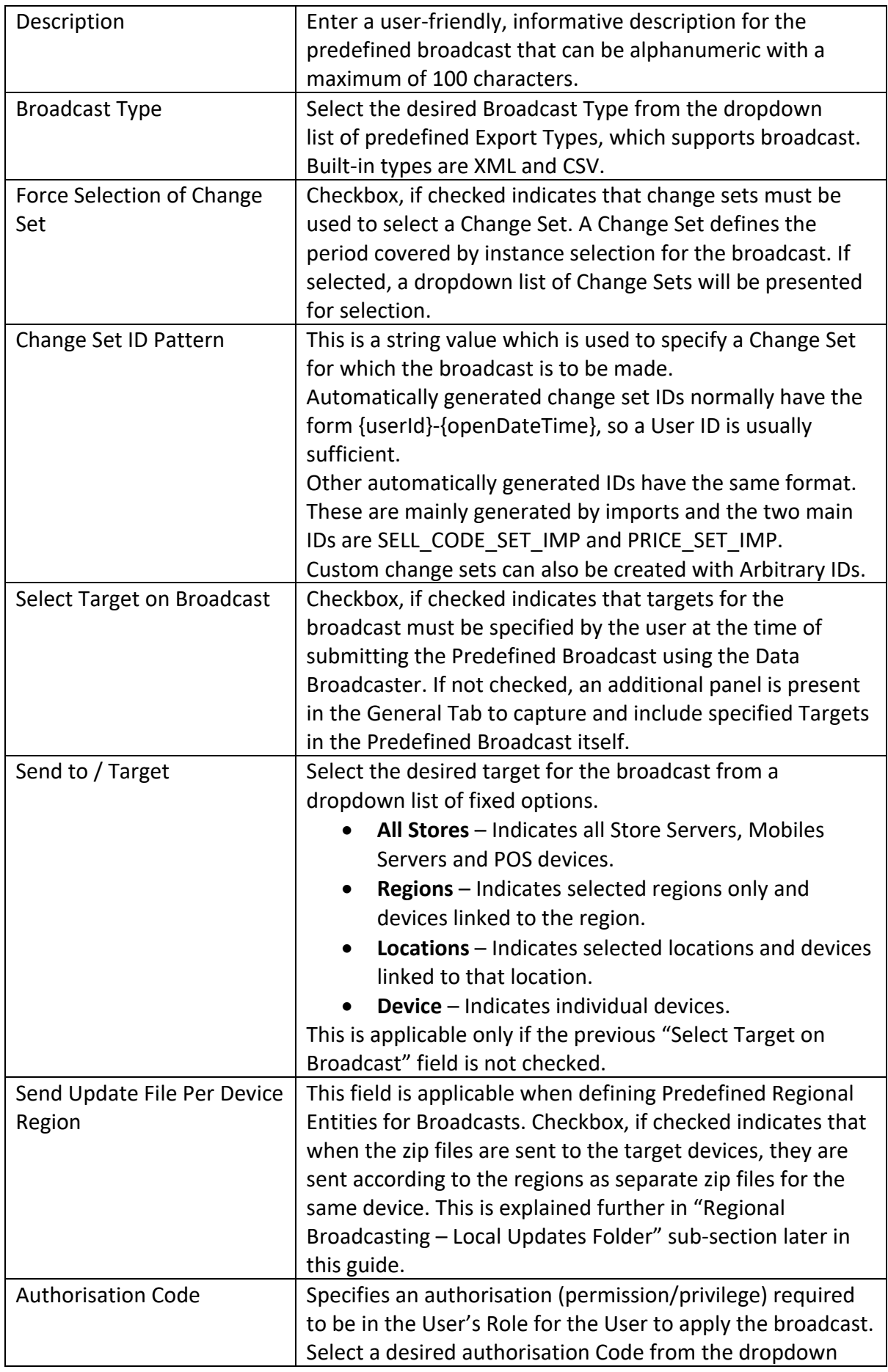

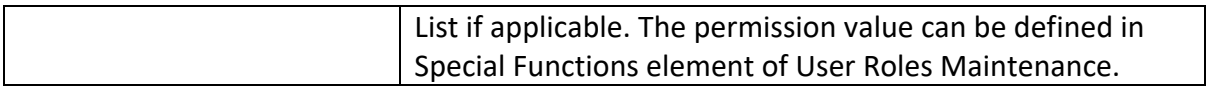

#### Predefined Broadcast – Details Tab

The **Details** tab displays a list of entities available to broadcast and provides for selection of the configuration elements (entities) to be broadcasted. If "Force Selection of Change Set" described in the General Tab is not checked, all instances of the configuration elements selected here will be broadcasted.

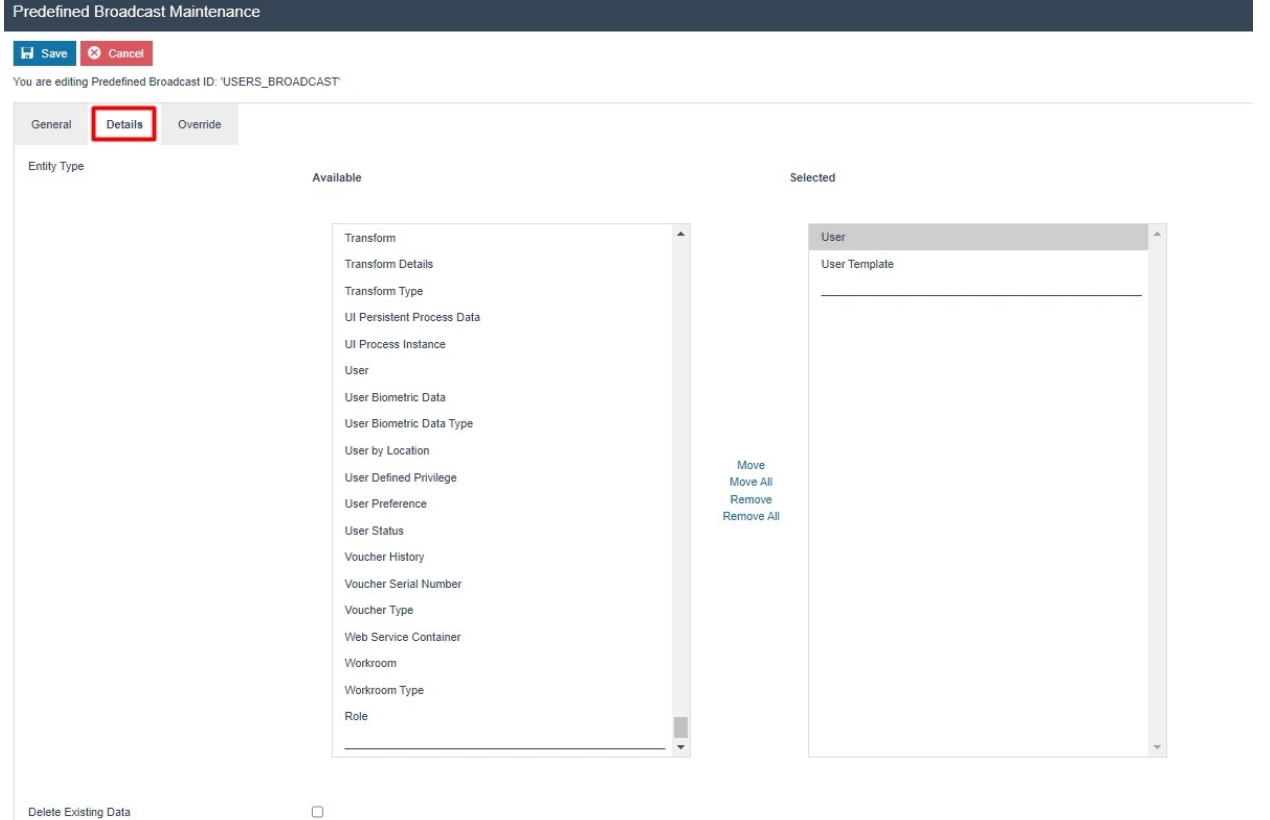

#### Set the appropriate values on the **Details** tab as follows:

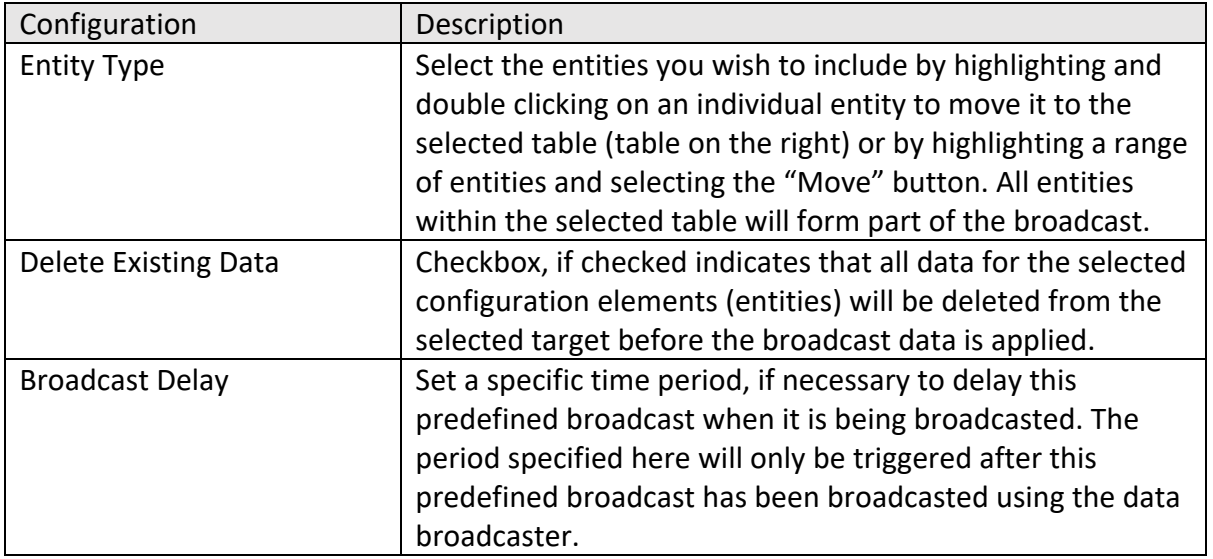

#### Predefined Broadcast – Override Tab

The **Override** tab allows for advanced overrides of Entity Distribution Details by the Predefined Broadcast. This will not be described in this guide.

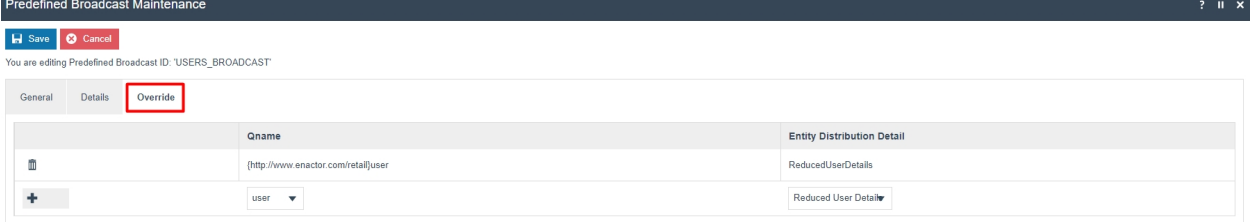

After configuring all the above 3 tabs, select **Save** to complete creating the new Predefined Broadcast.

## Regional Predefined Broadcast

Certain entities have region or location-based configurations such as product, menu, roles, tender and more. These entities would have been configured only for a particular region or location. However, when the usual broadcasts are done, even the entities that are not a part of that region or location are broadcasted, which in turn broadcasts a large amount of unnecessary data to that device.

Following is an example scenario:

A parent region is set to All Regions with UK and US as its Child Regions. Tenders are configured in the Tender Maintenace separately for UK and US regions. A new device is set up in the UK region and requires the Tenders that are configured only for the UK region to be broadcasted. However, this cannot be done by broadcasting the **Tender** entity to the new device in the UK region, as it will broadcast all the US tender configurations as well, which is unnecessary data for the device in the UK region.

For this purpose, the "Tender by Region" entity in the Details tab of Predefined Broadcast Maintenance is used, which ensures that the entities are distributed only to specified regions. There are many such entities for both Region and Location, which are listed and shown in the next sub-section. With this option, broadcasts can be sent to All Regions or Stores in the estate, but will only impact the respective regions or locations to which the entities have been configured. This enables the distribution of data throughout the estate in a more efficient manner.

#### Predefined Broadcast – Details Tab

In the Details tab of the Predefined Broadcast Maintenance application, there are special entities that can be selected for Regional Broadcasting.

Following are the entities that can be selected to broadcast the entities by Region:

- Location by Region
- Menu by Region
- Option Set by Region
- Product by Region
- Product Attribute by Region
- Product Price by Region
- Product Product Group by Region
- Product Sale Region by Region
- Promotion by Region
- Reason by Region
- Regional Product by Region
- Role by Region
- Selling Code by Region
- Tender by Region

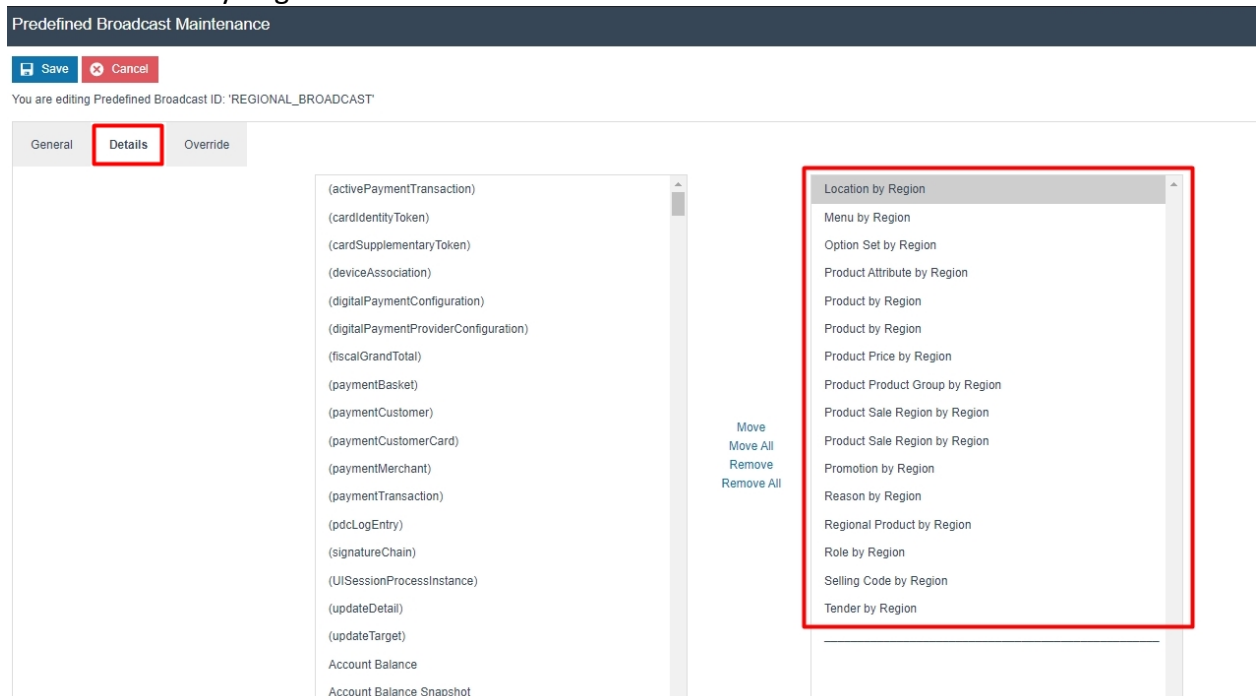

Following are the entities that can be selected to broadcast the entities by Location:

- Product Price by Location
- User by Location

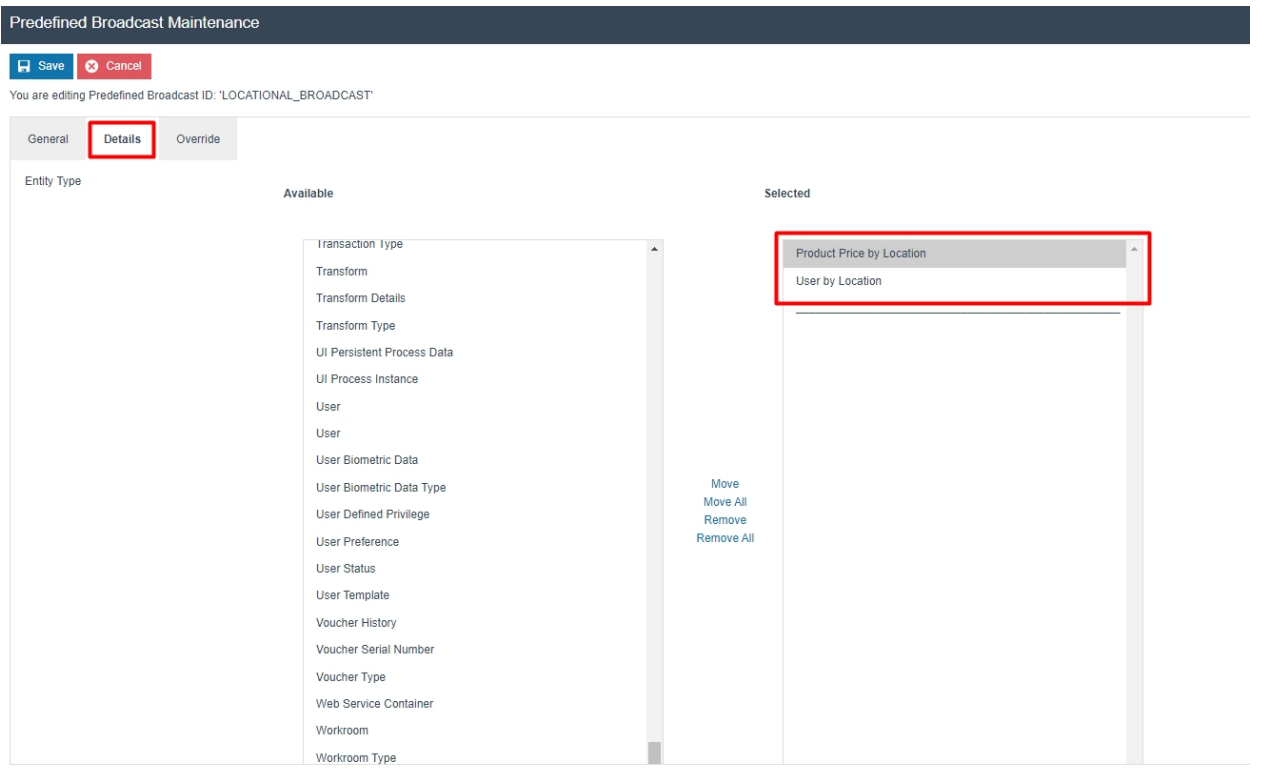

#### Regional Broadcasting – Local Updates Folder

Once broadcasts are completed, the affected entities are sent to the target devices in the form of a zip file. They are then downloaded by the devices and these zip files exist in the Updates Folder. This is further explained in the "Local Updates Folder" sub-section under "Broadcast Status".

**Note:** Please make sure to select the "Send Update File Per Device Region" checkbox in the "Predefined Broadcast – General Tab", which will enable the zip files to be broken down into more than 1 zip file, allowing to form a better structure of the data that is being broadcasted. The example below shows the Updates Folder after the above configuration has been enabled.

Following is how the contents of the zip file in the local updates folder is shown when the normal **Tender** entity is broadcasted:

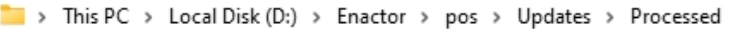

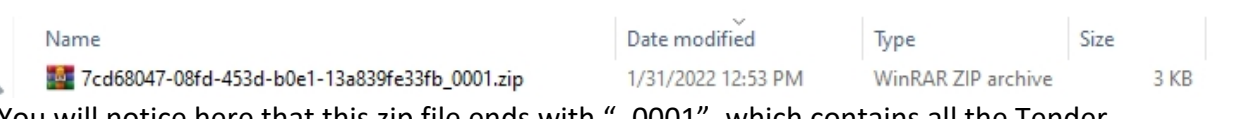

You will notice here that this zip file ends with "\_0001", which contains all the Tender configurations of All Regions, UK Region and US Region.

But when the **Tender by Region** entity is broadcasted, you will notice that there are 2 separate zip files as shown below:

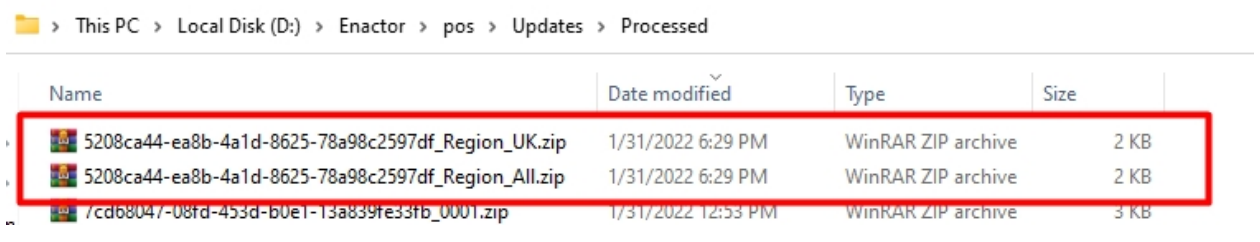

From the 2 zip files available, one contains just the Tender configurations for the UK Region while the other zip file has All Regions Tender configurations that are common to all the Regions in the Estate.

Note: There will not be any configuration from the US region in either of these zip files.

This demonstrates how Regional Broadcasting can be done by using the special entities that are available to select for broadcasting. This reduces the inefficiency caused by the transferring of large unnecessary configurations and ensures much efficient broadcasting, as only region-specific data is broadcasted.

**Note:** The Enactor Regional Broadcasting Functional Document contains more in-depth information on Regional Broadcasting.

## Data Broadcaster

This is used to manually distribute specific data to selected devices in the Estate utilizing Predefined Broadcasts while also managing the timing selection of data distribution. The Data Broadcaster application broadcasts data based on the information specified in the selected Predefined Broadcast.

To create a new Data Broadcast, follow the steps below:

The Data Broadcast Maintenance application can be accessed through: Administration -> Data Management -> Broadcasts -> Data Broadcaster

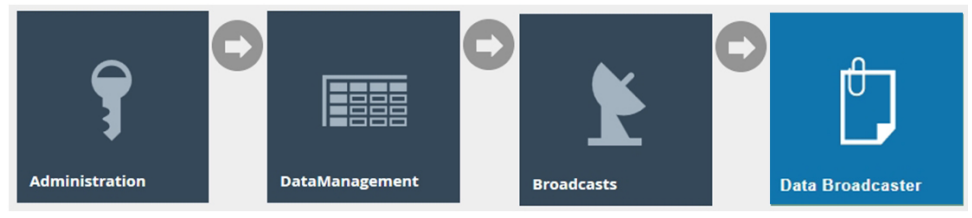

Alternatively, Data Broadcaster Maintenance can also be accessed through the Predefined Broadcast, by selecting the Broadcast icon of the corresponding predefined broadcast as shown below:

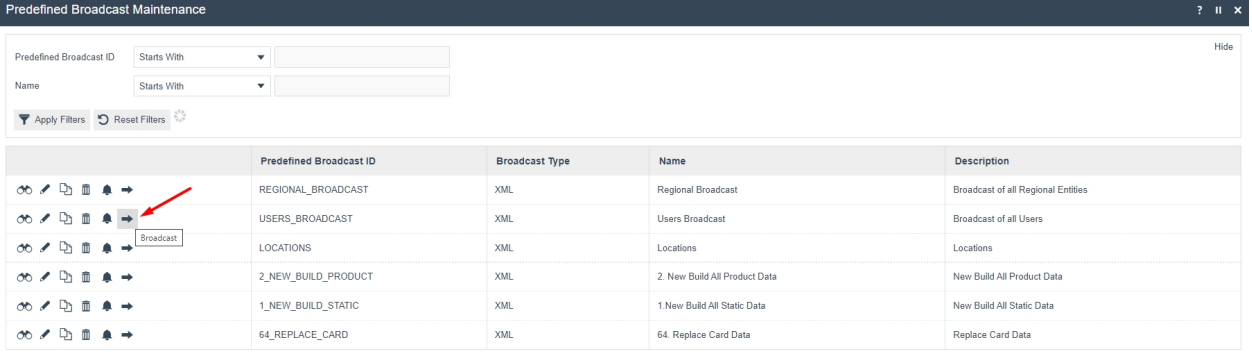

Select and set the appropriate values for the fields for this Data Broadcast and click on the Submit button to initiate the broadcast according to the configuration specified on this page.

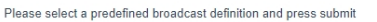

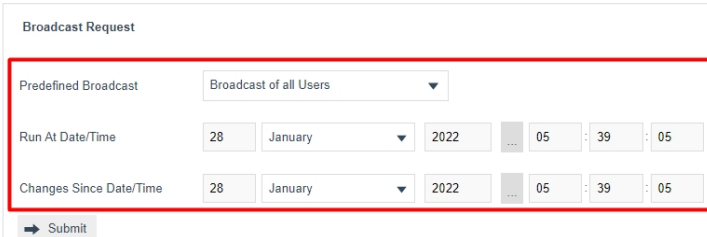

 $\leftarrow$  Back

Set the appropriate values in the fields as follows:

| Configuration                  | Description                                               |
|--------------------------------|-----------------------------------------------------------|
| <b>Predefined Broadcast</b>    | Select the desired predefined broadcast from a dropdown   |
|                                | list of configured options.                               |
| Run At Date/Time               | Set a date and time at which broadcast is to be run. It   |
|                                | defaults to the current date and time. A future date and  |
|                                | time can be set here based on the requirement.            |
| <b>Changes Since Date/Time</b> | Set a date and time from when the changes of the entities |
|                                | in the predefined broadcast are to be included for        |
|                                | broadcast.                                                |
| Change Set                     | Dropdown selection from a list of dates and times when    |
|                                | database updates have occurred. The Submit button will    |
|                                | initiate the broadcast according to the configuration     |
|                                | specified on this page.                                   |

If the predefined broadcast has been configured to "Delete Existing Data", the user will only have the option to define the run at start date and time. A delete broadcast will always send the full entity file/s with a delete command to clear the entity table on the targeted device.

If the predefined broadcast has been configured to "Force Selection of Change Set", the user will only have the option to define the Change Set from the dropdown and will not be able to specify a run at start date and time.

When submit is selected, if the predefined broadcast has been configured to "Select Target on Broadcast", then the broadcast target selection is shown.

#### Data Broadcaster Please select broadcast targets for 'Broadcast of all Users' **Targets** Send To\* Device  $\overline{\phantom{0}}$ Expand All | Collapse All Name Selecter  $\Box$  All Regions Targets United Kingdom United States Estate Manager  $\Rightarrow$  Submit  $\quad \bullet$  Cancel .<br>\* Denotes Mandal

#### Select the appropriate targets and select Submit to proceed.

If the Broadcast is successfully submitted, a success message is displayed with an option to View.

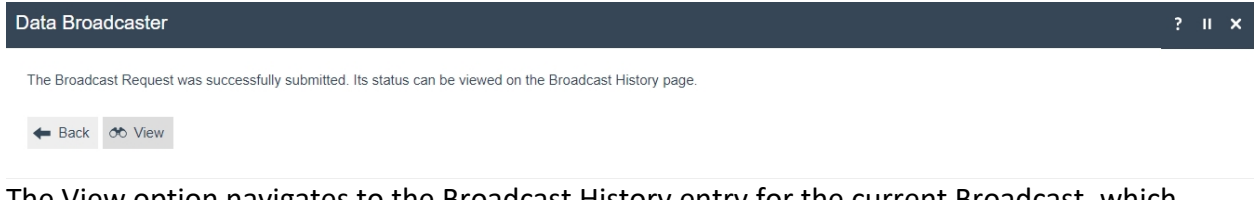

The View option navigates to the Broadcast History entry for the current Broadcast, which can also be accessed in the Broadcast History Maintenance. This is further describedin the "Broadcast Status" section of this guide.

### Scheduling a new Data Broadcast

Predefined broadcasts can be scheduled to run automatically at specific intervals according to a schedule by creating a diary entry. This can be done in the predefined broadcast maintenance by selecting the Schedule icon of the corresponding predefined broadcast as follows:

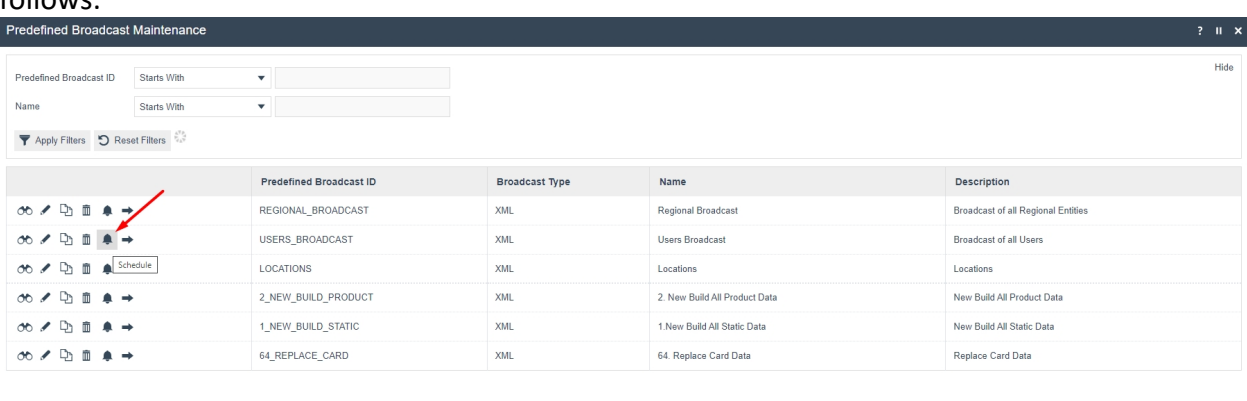

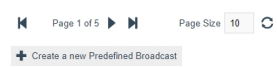

enactor

The Diary Maintenance for the newly created Scheduled Broadcast, is presented below. Diary Maintenance application can also be accessed by clicking on the Diary icon next to the Home icon in the top right corner of Estate Manager.

#### Diary – General Tab

The General tab specifies all the details required to define and schedule the diary entry for the scheduled broadcast.

Following is an example of the broadcast scheduled to run at the end of each day:

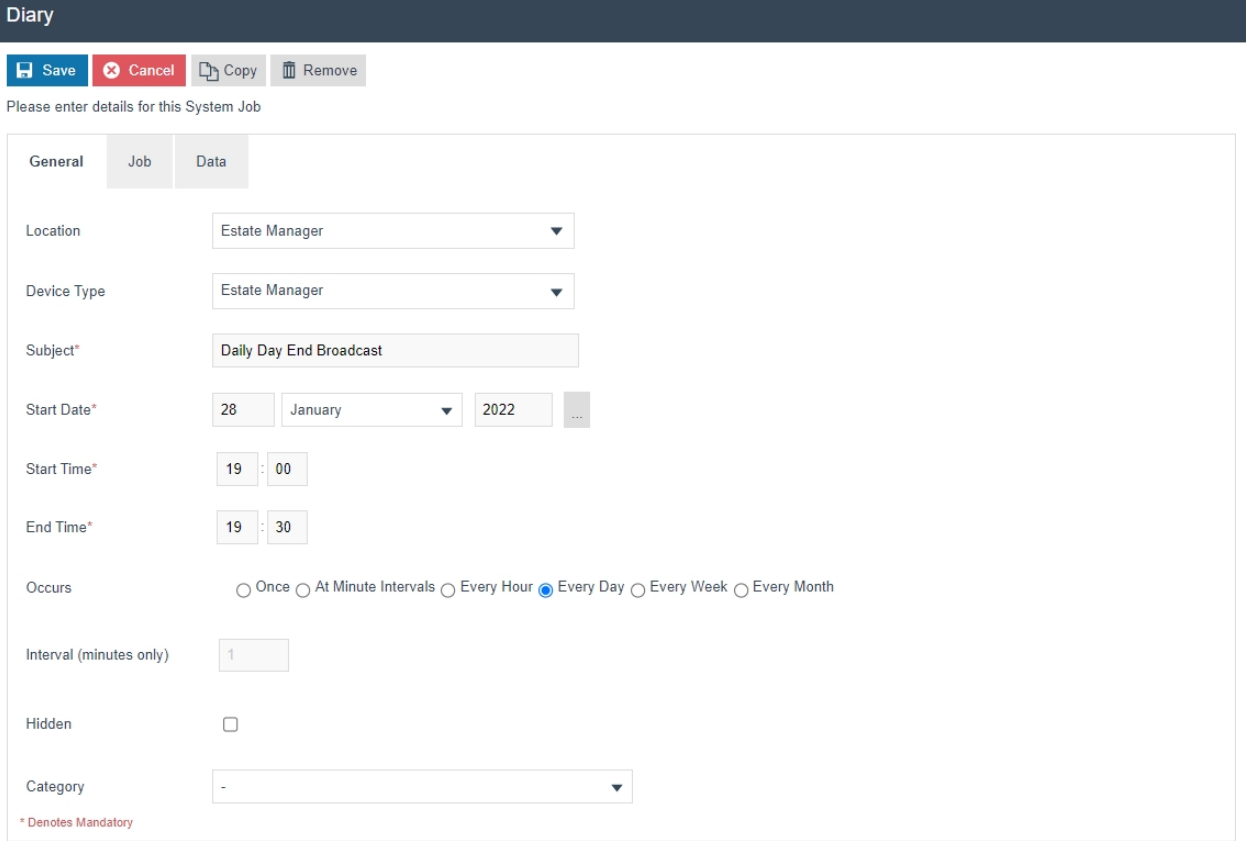

#### Set the appropriate values on the **General** tab as follows:

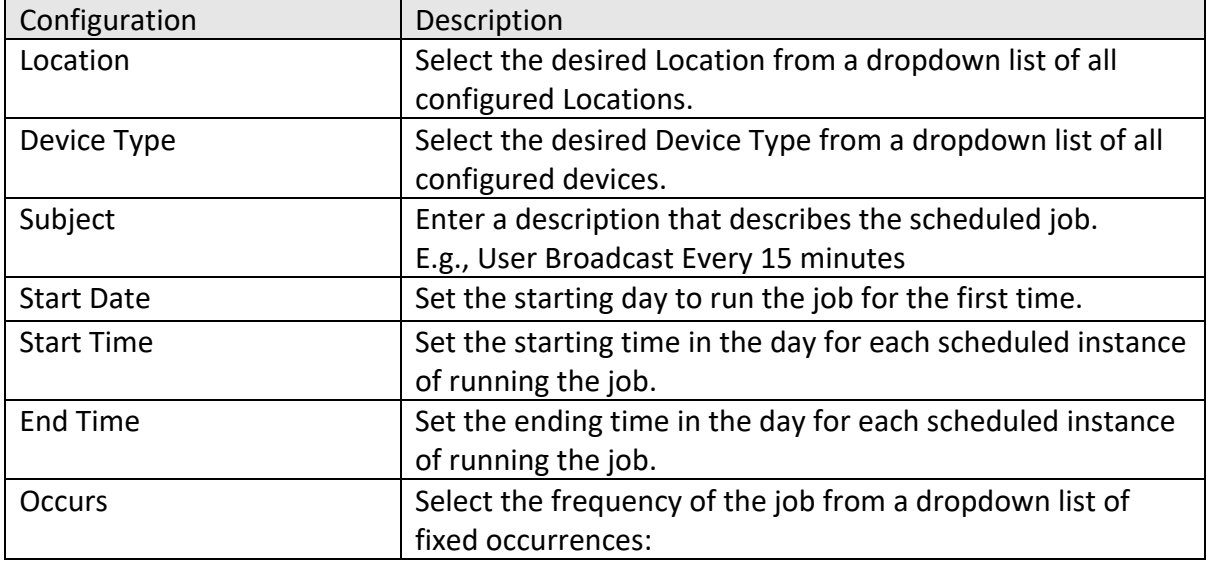

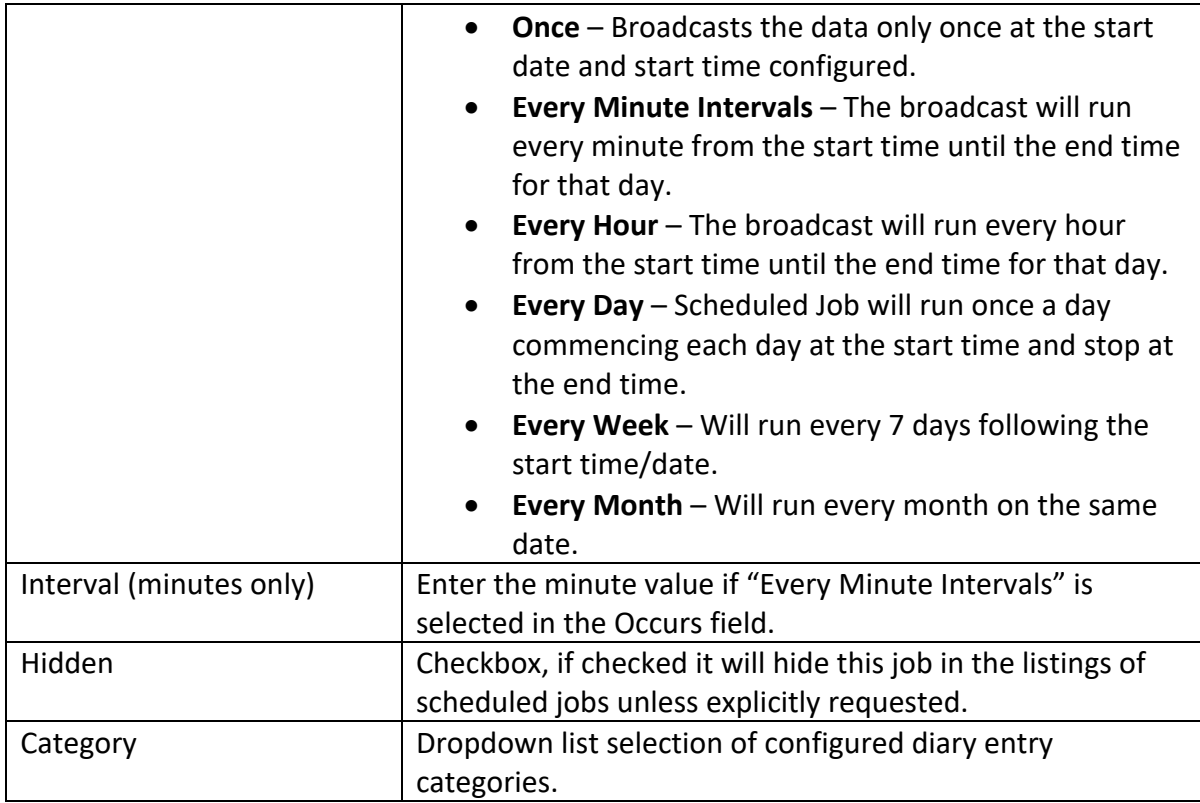

#### Diary – Job Tab

The **Job** tab specifies the Process ID of the Job to be run. When scheduling predefined jobs such as broadcasts, this information is supplied from the context. This is already assigned in this tab since the predefined broadcast had been used to create this diary job.

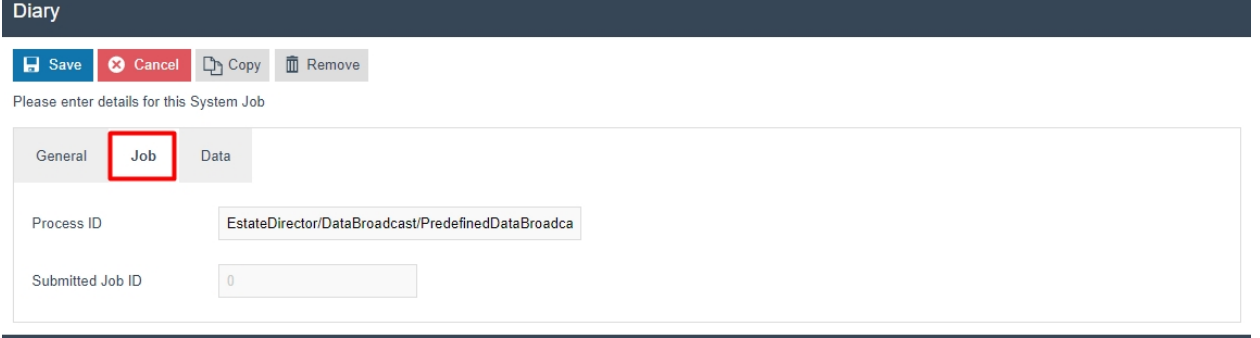

#### Diary – Data Tab

The **Data** tab specifies the input data supplied as parameters that are needed to execute this job. The parameters are as follows:

- Name of the parameter that is known to the Process and used by it to identify the input.
- Java Type specifies the nature of the parameter (in terms of Java Data Types).
- Value property receives the value intended for execution-specific input

These are already assigned in this tab since the predefined broadcast was used to create this diary job.

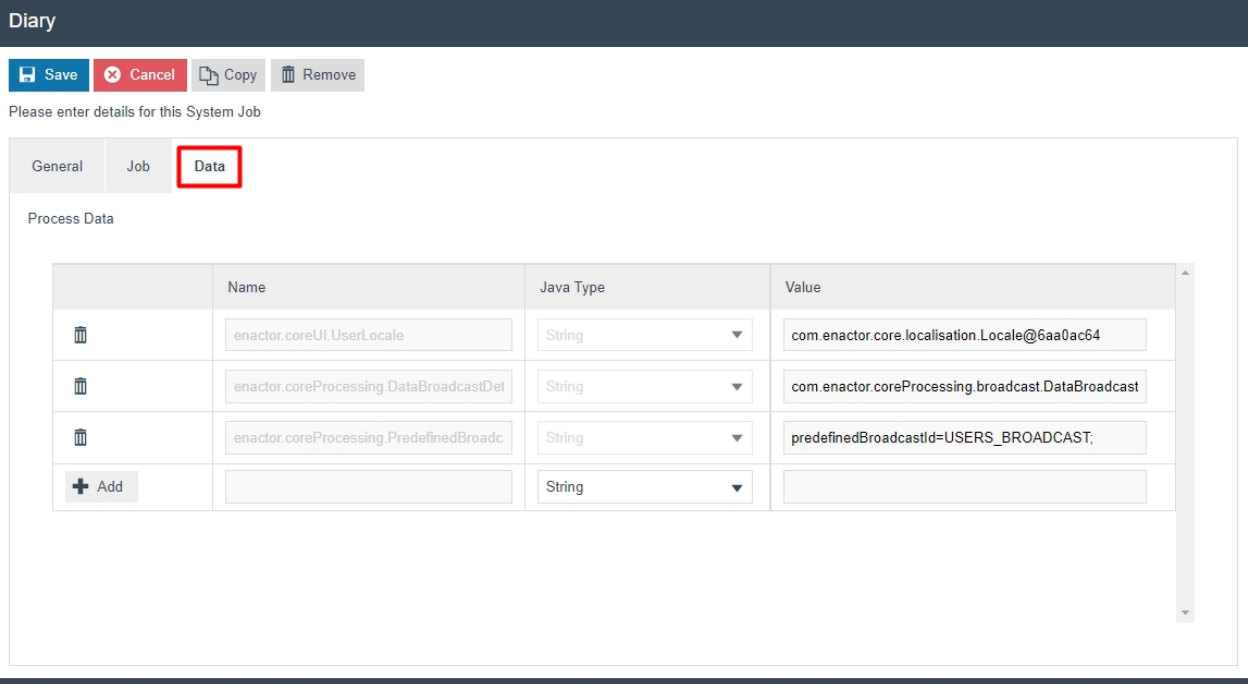

Select **Save** to commit the changes. The job will run automatically in the background as scheduled and the job can be monitored in the scheduled jobs application.

## Broadcast Status

Once the Broadcast is sent using the Data Broadcaster, the status of Broadcasts can be monitored in 2 ways:

- 1. Using the Broadcast History Maintenance in Estate Manager.
- 2. Using the Updates Folder in the Local Machine and the Updates Table in the Local Database.

Monitoring the status starts from the Broadcast History Maintenance in the Estate Manager. Once the status changes to "Sending to Recipients", the local updates folder and the updates table in the local database can be monitored to check if the broadcast has been received successfully to the intended device. Then a message is sent back to the Estate Manager resulting in a change in status to "Successful". This way the complete broadcast status can be monitored.

# Broadcast History Maintenance

The status of all the broadcasts that have been done are displayed in the Broadcast History Maintenance and filters can be used to select and view individual entries as desired.

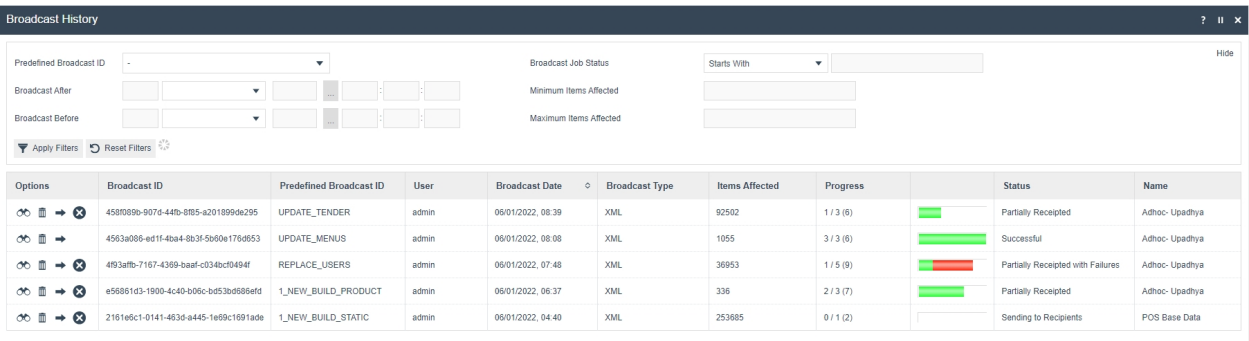

M < Page 4 of 160 M Page Size 10 C

Select the **view** button against each broadcast to navigate to a Broadcast History View page of that broadcast to further examine the details of the broadcast.

#### Broadcast History – General Tab

The General tab provides all the basic identification and status details of the Broadcast. All fields are Read-Only at this point.

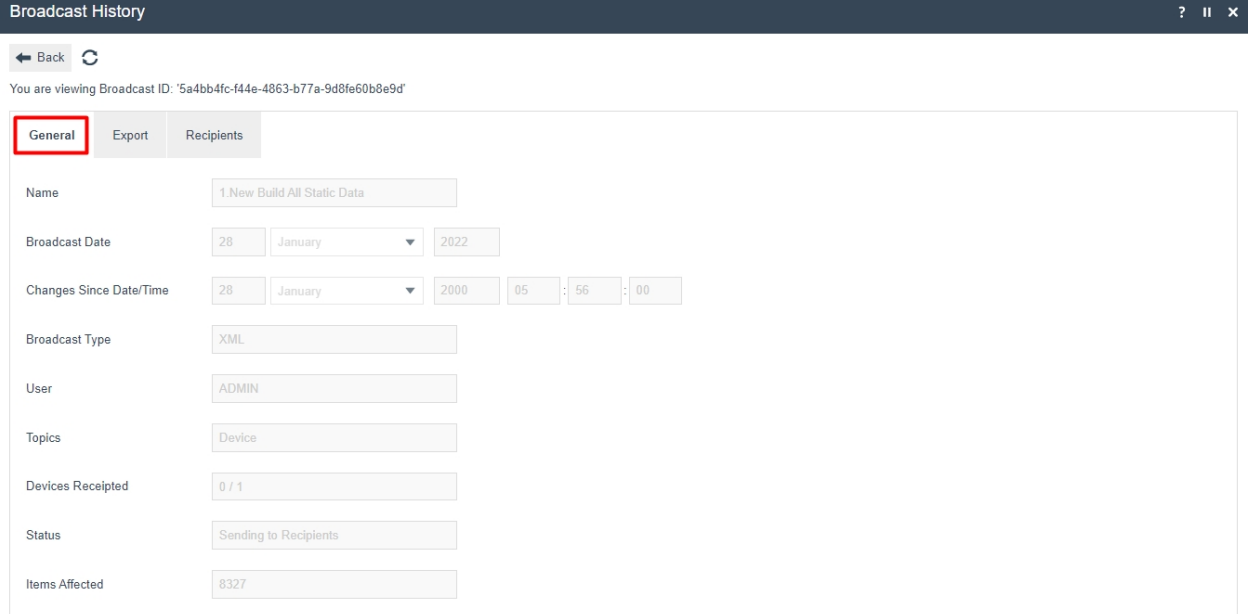

#### Following are the details of each field:

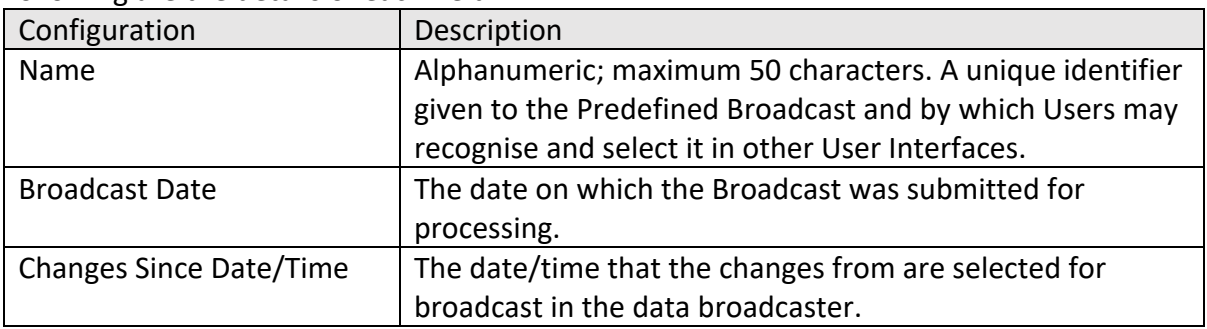

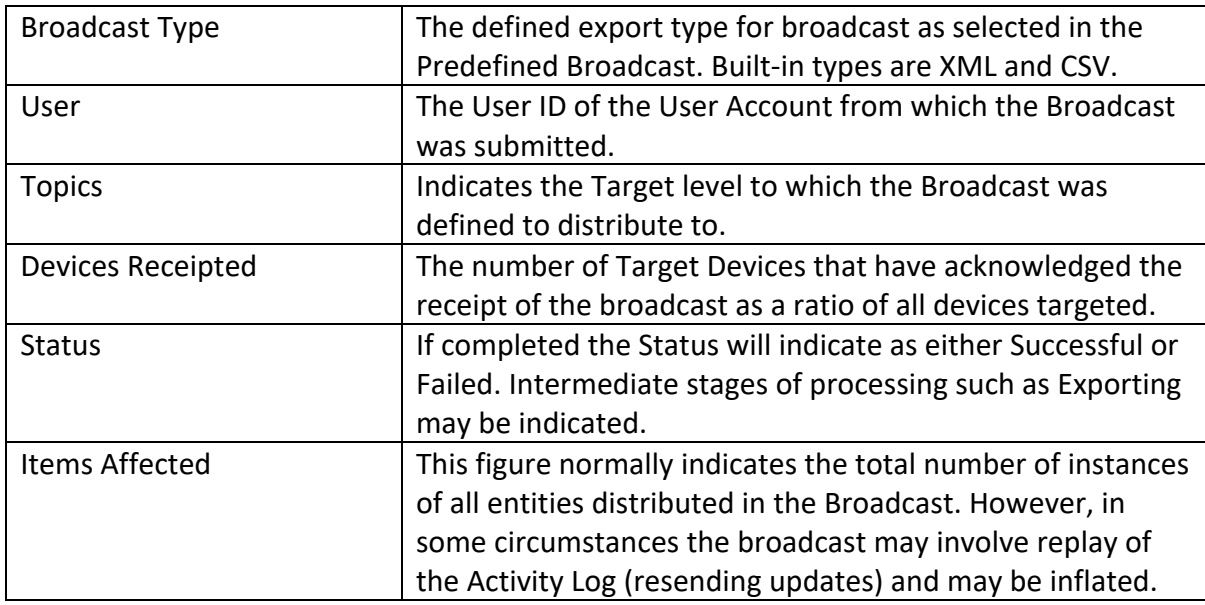

#### Broadcast History – Export Tab

The **Export** tab indicates the status of preparation of the download data package to be made available for distribution to selected Target devices. There are two phases of processing in this process of preparation; Exporting and Collating, each with a progress status bar shown the Overall Status region at the top of the page.

#### Broadcast History – Export Tab – Exporting Sub-tab

The Export phase, which is shown in the Exporting Sub Tab, initiates a process to extract data for each Entity selected for export. These processes export the data from the Estate Manager database in the format requested; each has a progress bar, which indicates in Yellow if data export is in progress or Green if data Export has completed, otherwise remains Grey, if there is no data.

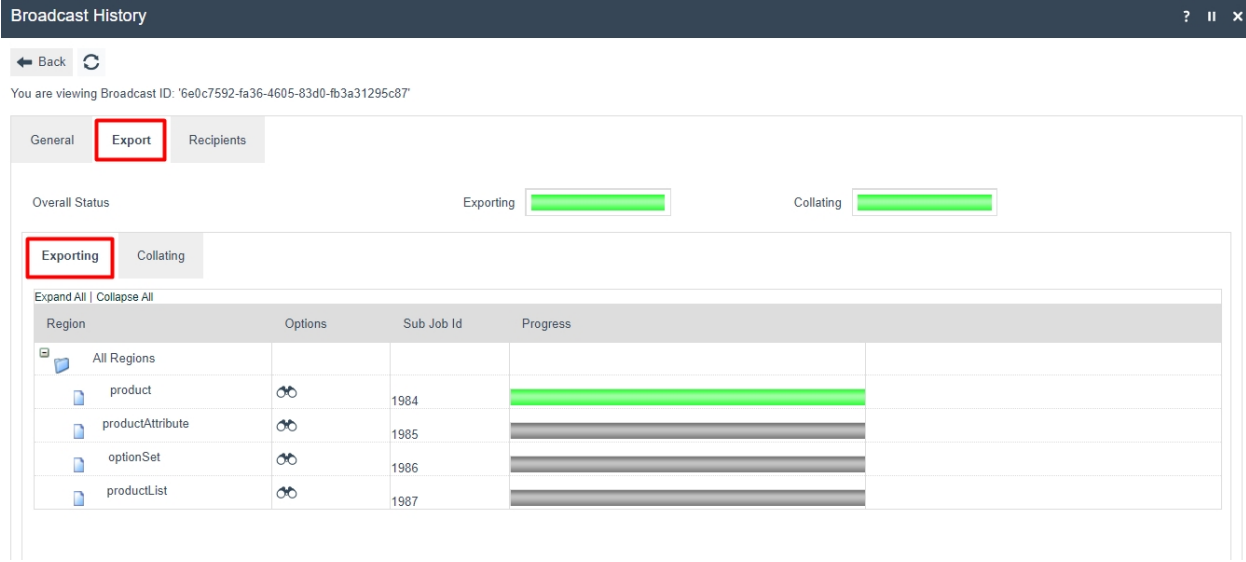

#### Broadcast History – Export Tab – Collating Sub-tab

The Collating phase processes the exported data files into a download package, usually one file for all distribution Targets, and the progress bar indicates in yellow as files are being added and green when completed. Multiple files, and progress bars may be present subject to the distribution configuration. The progress bar shown for Overall Status of collating is a summation of the status of individual Broadcast Files.

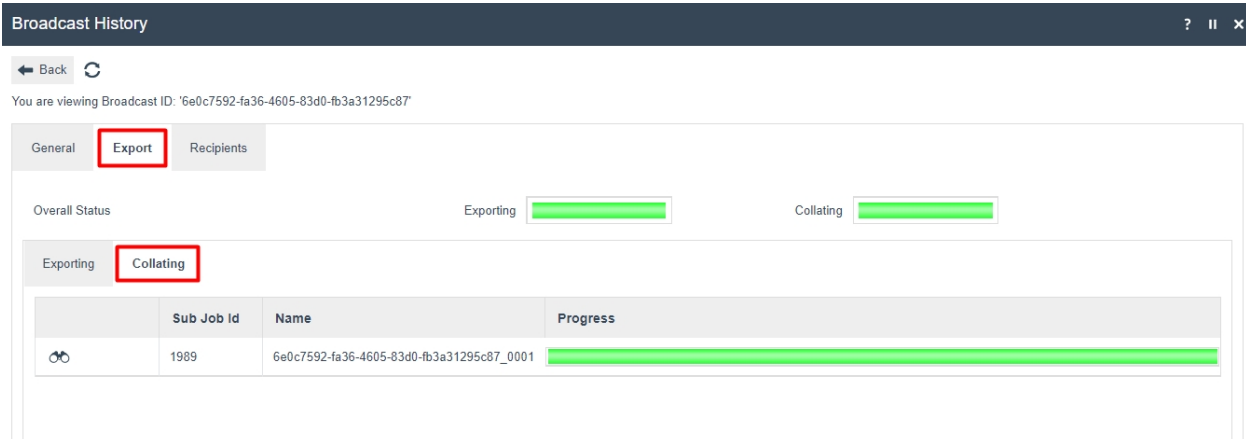

#### Broadcast History – Recipients Tab

The recipients tab, list the recipients the broadcast is being sent to. Following are the status indicators for each device:

- $\Box$ : A device with a dash against is not subscribed to the estate manager, however the device is setup in the estate manager.
- $\Box$ : An empty box against a device means that this device is included within the broadcast but has not acknowledged the broadcast. Check that the device is running and on the network.
- $\bullet$   $\blacktriangleright$  The device has successfully received and loaded the broadcast.
- $\bullet$   $\mathbf{X}$ : The device has received the broadcast but has failed to successfully load it.

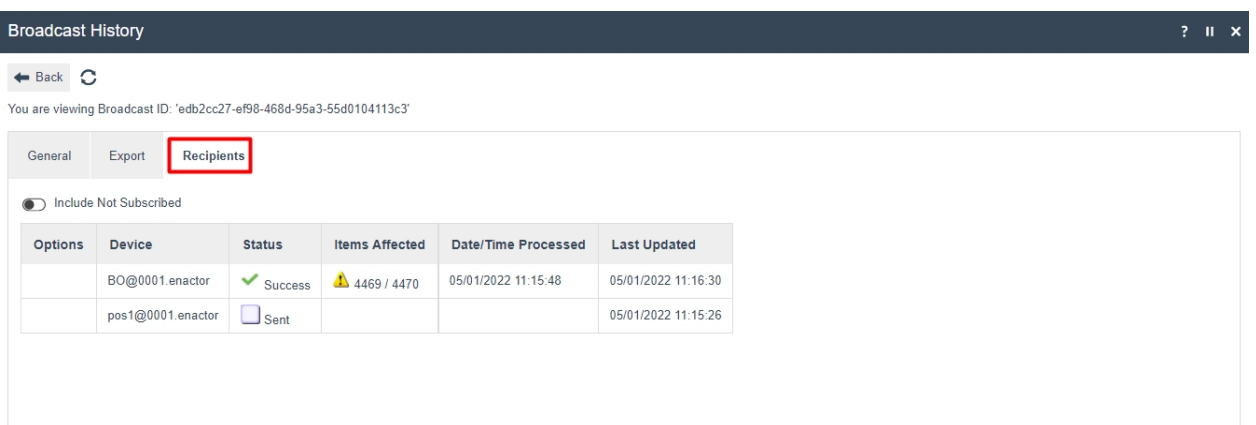

# Local Broadcast Status

When the Status of the broadcast in the Broadcast History Maintenance changes to "Sending to Recipients", the status should be checked locally to see if the broadcast files for the device have been received. The status can be checked in both the Local Updates folder as well as the Updates folder of the local database.

#### Local Updates Folder

Broadcasts will be received as updates in the form of XML files compressed within a zip file. These are downloaded by the devices and exist in the enactor home directory of the targeted device. The user can check if the broadcast has been received by viewing the

C:\[ENACTOR\_HOME]\pos\Updates directory.

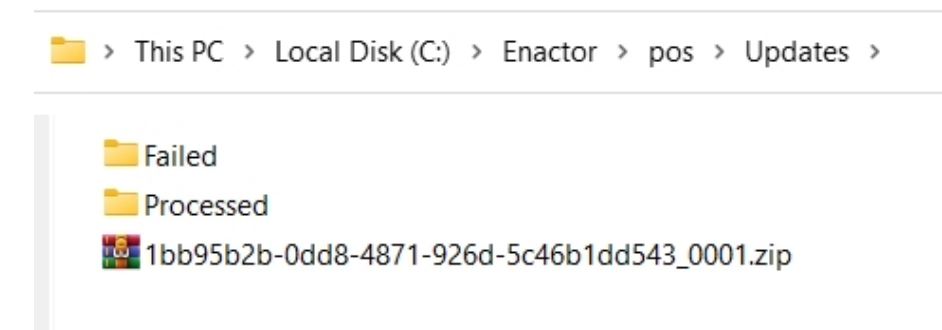

The file would first sit in this directory while being processed and then if the broadcast/application update has been received and processed, the file will move into the processed folder and a failure will move the file to the failed directory. If failures should occur check the common.log for more information in C:\[ENACTOR\_HOME]\pos\logs

#### Database Updates Table

The user can also check the updates table for the current status of the broadcast. This will need to be checked in the database of the device receiving the broadcast. This should only

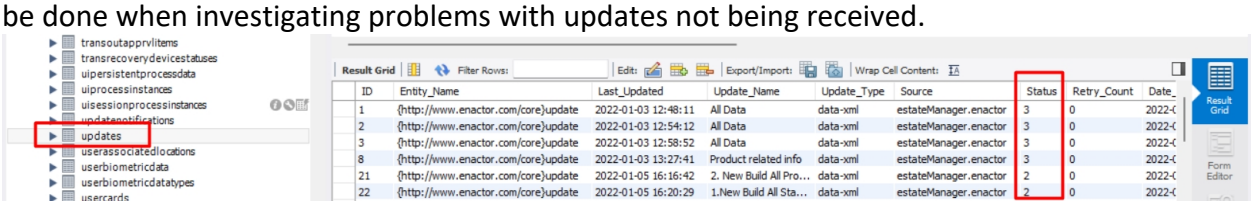

Database Updates table current statuses are shown in integer values from 1 to 7 and following are what they depict:

- 1 STATUS\_PENDING: Broadcast is pending, and download has not begun.
- 2 STATUS\_PROCESSED: Processed successfully.
- 3 STATUS\_FAILED: Failed requires further investigation.
- 4 STATUS\_RETRY: Attempting to process the update again.
- 5 STATUS\_SCHEDULED: Scheduled download not to be processed until late date/time.
- 6 STATUS\_DOWNLOADED: downloaded but not processed.
- 7 STATUS RETRY DOWNLOADED: Attempting to download the update again.

# Troubleshooting Broadcast Issues

Broadcast Issues can occur due to many reasons, and this is first shown to the User in the Broadcast History Maintenance, where the status column shows a Failed message. This section covers how to troubleshoot such broadcast issues and fix them to successfully send broadcasts with a status of Success.

# Scheduled Jobs

Most broadcasts, when failed, can be monitored in the Scheduled Jobs Maintenance.

When the broadcast fails in the Broadcast History, make a note of the date and time that the Broadcast has failed.

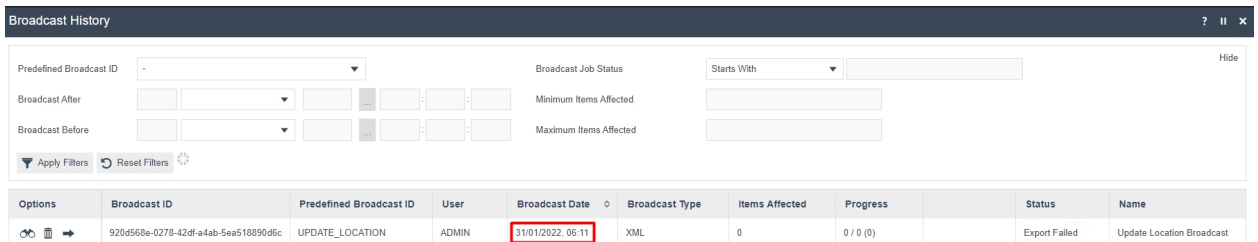

The Scheduled Job Maintenance application can be accessed through: Administration -> Processing -> Scheduled Jobs

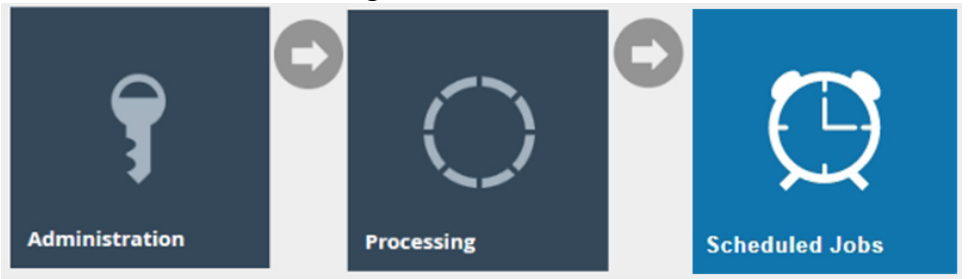

Change the filter of Status to **Failed** and then click on the **( ! )** icon of the row with the time and date that matches close to the failed broadcast as follows:

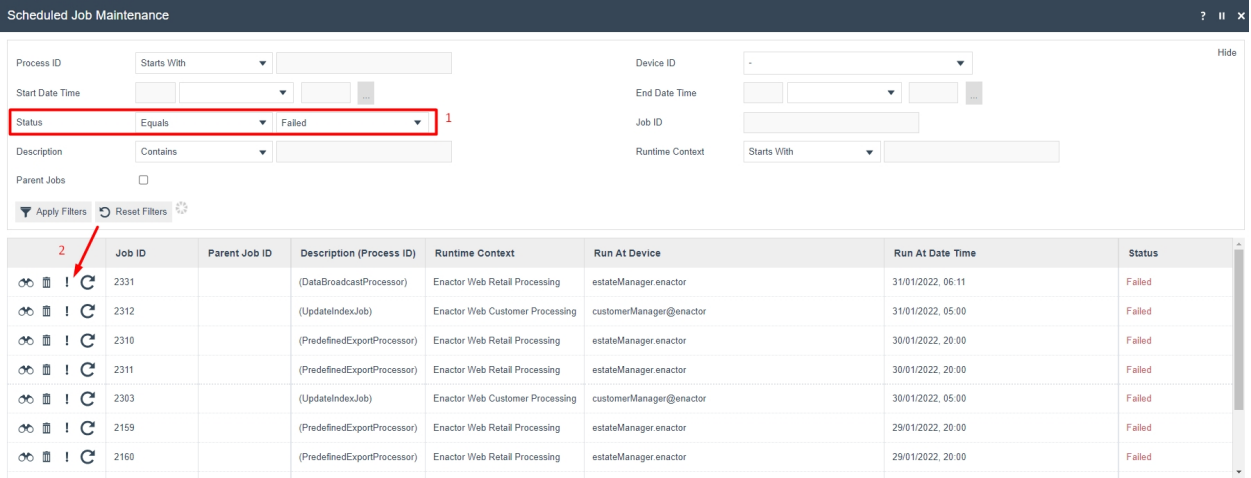

This will open the Application Process Log, where the failed transaction processing job will be shown. The message indicates the reason for the selected job to fail and as shown on the below example the message "No matching regions found for export criteria." is shown as the reason.

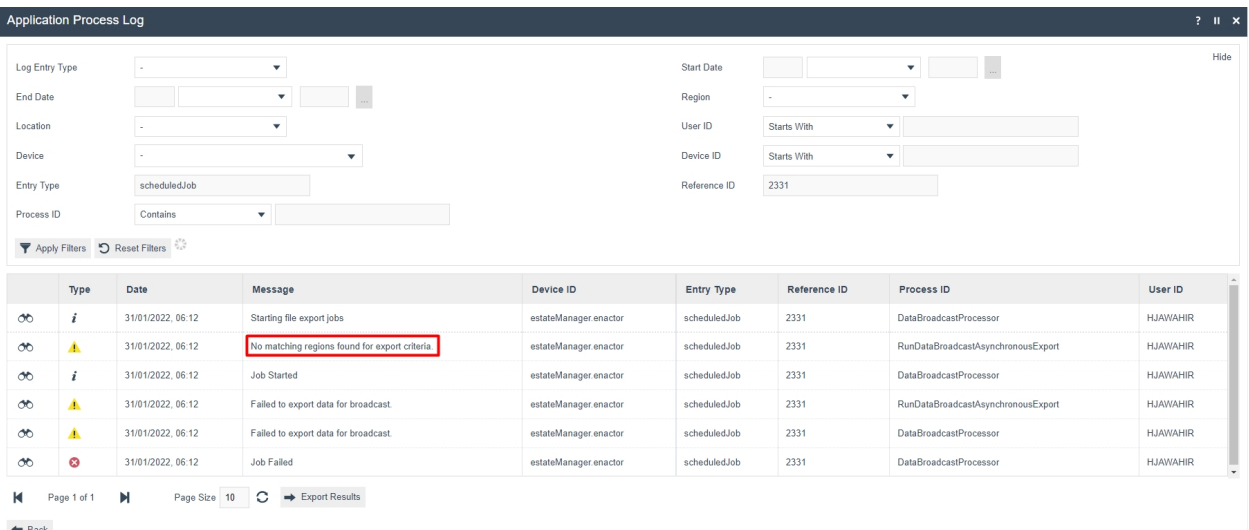

Make sure to navigate to the Location Maintenance and monitor that the location exists and "Is Live". Hence, once this issue is fixed in the location, the broadcast can be sent to this location successfully.

## Locks

There can be instances when the broadcast does not successfully get sent because the entity that the user is trying to broadcast to is locked by the Estate Manager and cannot be accessed for broadcasting. Typically locks older than a threshold of 24 hours are ignored. However, a manual facility is also available to monitor and maintain these locks. The User may wish to examine the status of Persistent locks and may do so by using the Persistent Lock Maintenance page.

The Scheduled Job Maintenance application can be accessed through: Administration -> Processing -> Scheduled Jobs

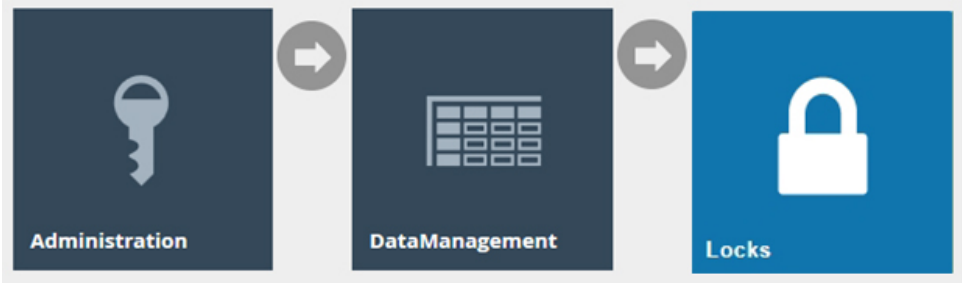

The list of locked entities is currently displayed here. If the entity that the user is trying to broadcast is also available in this list, click on the Delete icon of that entity row and release the lock as shown below:

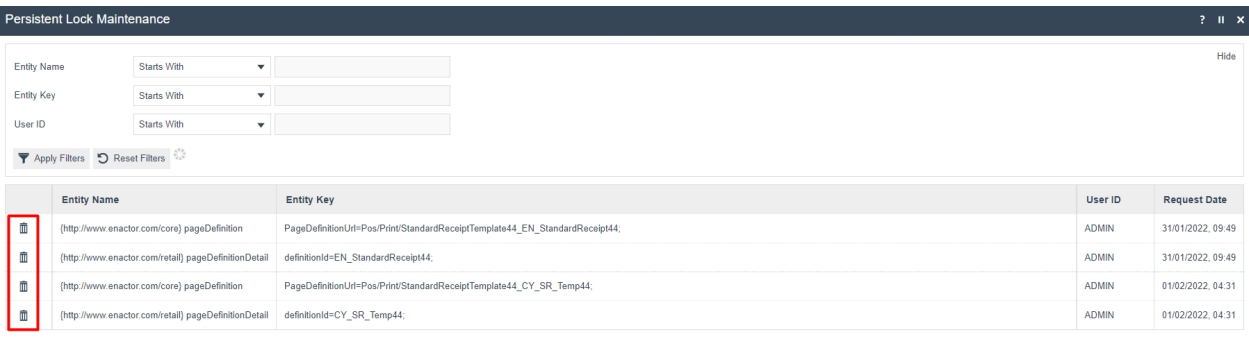

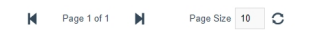

After releasing the lock, the broadcast of that entity can be completed successfully.

# About This Document

©2022 Enactor Ltd

All documents produced by Enactor Ltd are supplied to customers subject to Copyright, commercial confidentiality and contractual agreements and must not be copied or transferred without permission.

The amendment history of this document can be found in the table below*.*

# Current Document Version information

## Document Context

This document is part of the Enactor Product Documentation Series. All Enactor products include a comprehensive documentation set designed to improve understanding of the product and facilitate ease of use.

# Document Inquiries

At Enactor we aspire to producing the highest quality documentation to reflect and enhance the quality of our product. If you find that the document is inaccurate or deficient in any way, please assist us in improving our standard by letting us know.

For matters of document quality or any other inquiries regarding this document please contact:

By Email: documentation@enactor.co.uk

# Document History

The following versions of the document have been produced:

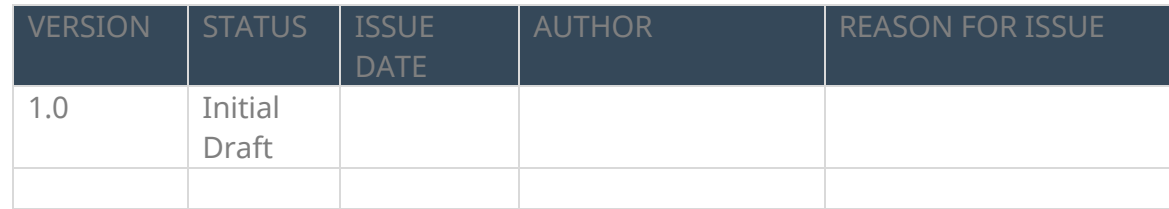